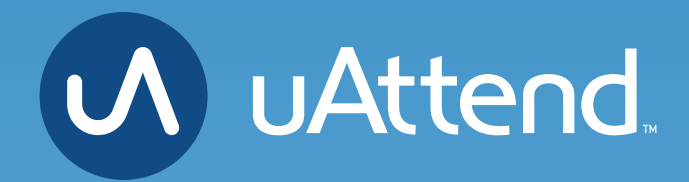

JR2000 Touch Tablet Time Clock **Product Manual**

# **CONTENTS**

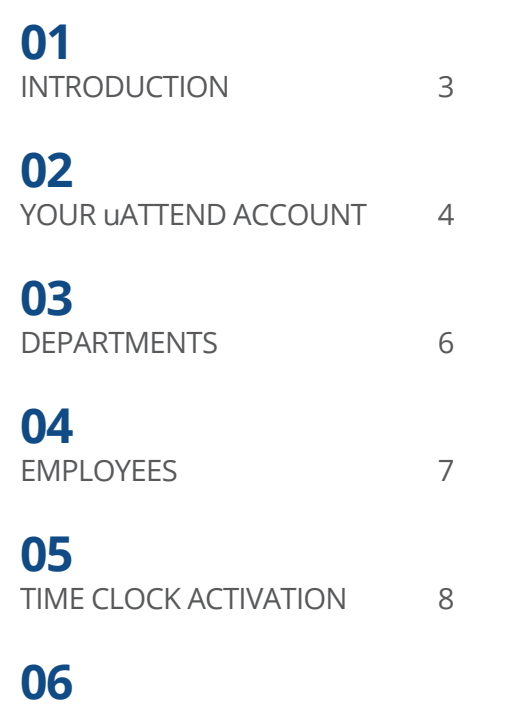

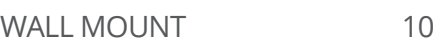

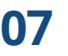

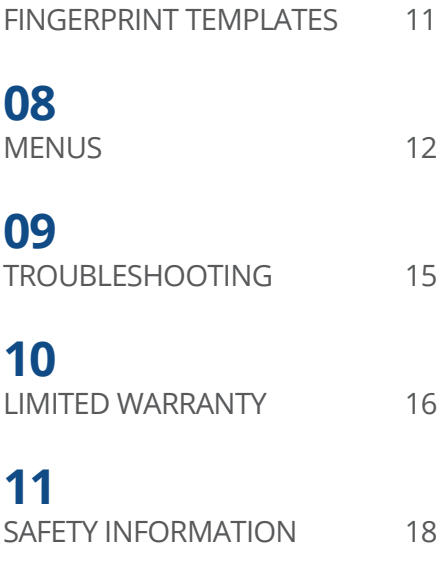

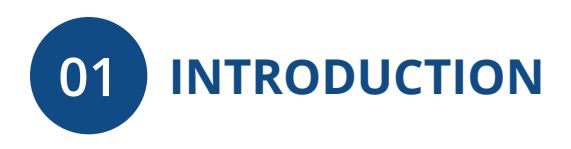

Setting up your uAttend Time Clock requires an interaction between your Time Clock and Cloud Portal.

First we'll begin in the Cloud, then we'll finish with the Time Clock.

Once you've completed the following 5 easy steps, your employees will be ready to use the time clock.

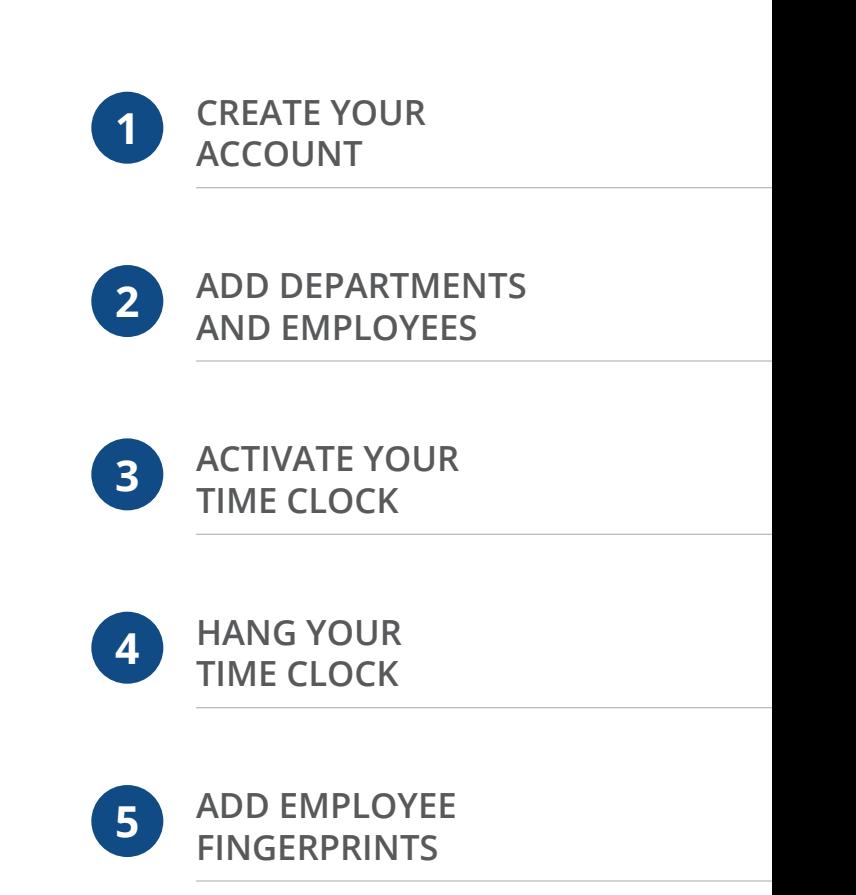

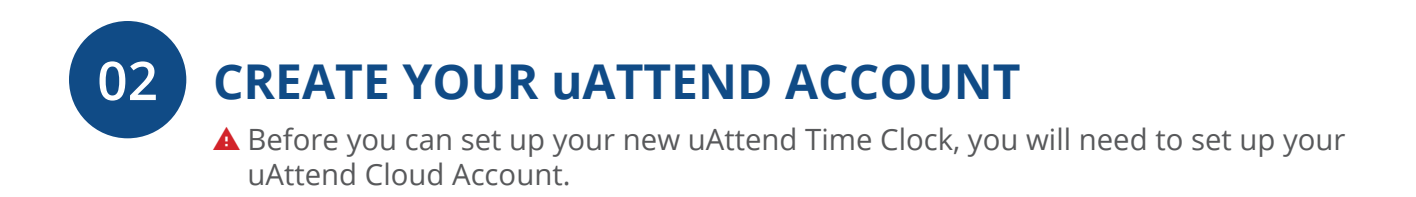

Open your web browser and visit **www.TrackMyTime.com/signup** then follow the prompts.

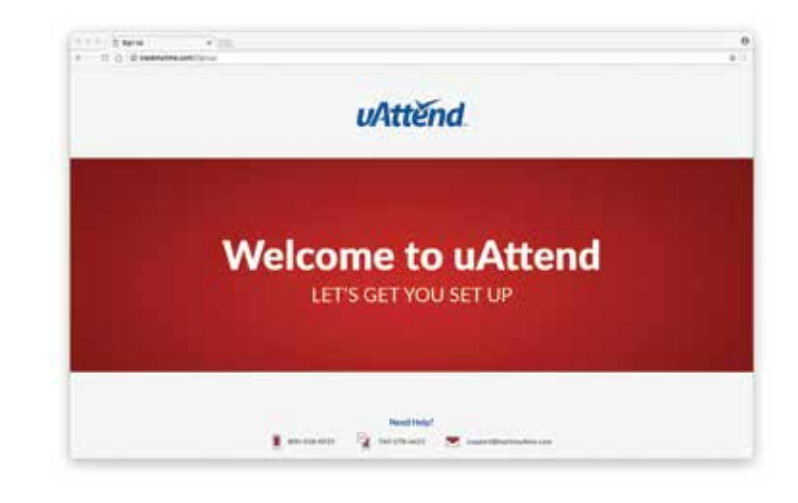

### **Here are some helpful tips to make the setup as smooth as possible.**

Your **Dealer ID** will be found on the back of your **Quick Start Guide**. If the **Dealer ID** is missing, please contact **Customer Support**.

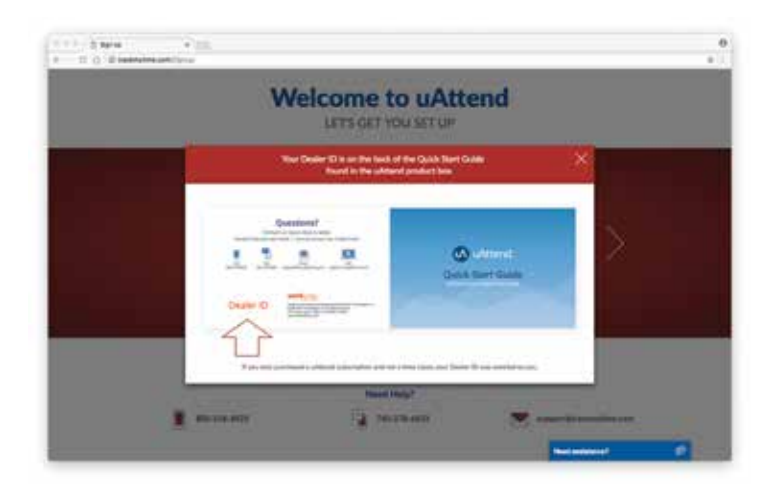

When selecting your plan size, keep in mind that your **employees** are your hourly workforce.

Supervisors (not paid hourly) and administrators are not included in this number. Your plan is month-to-month and can be changed at any time.

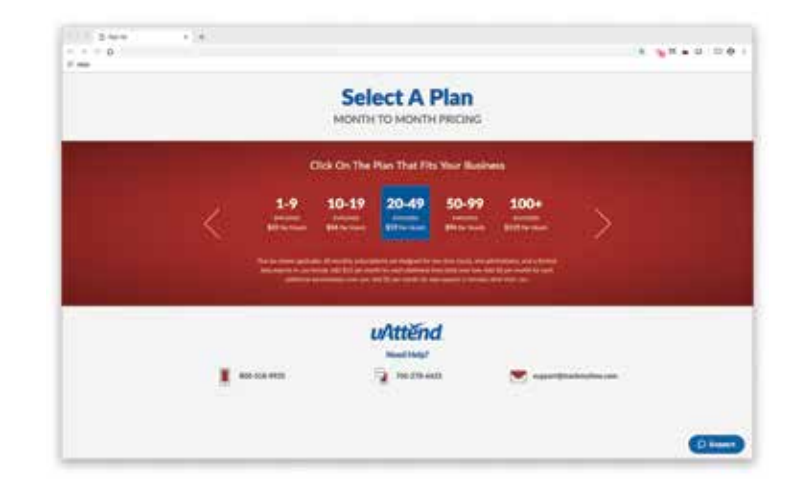

Your login URL is going to become the "**web address**" for your company's uAttend Portal. For example, "The Great Cookie Co" may become **trackmytime.com/gr8cookieco**

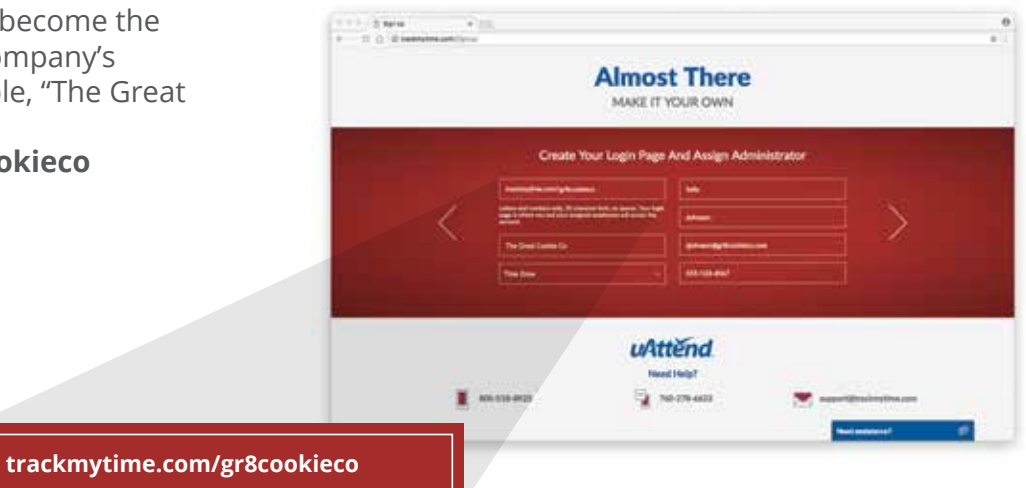

**ADD DEPARTMENTS 03**

Departments are used to group users together within the uAttend system. You will need to set up at least one department before you add users to your account. Specify other department settings, such as Punch Rounding and Overtime Rules, during the initial setup or you may choose to enter that information later.

- **1. Select the Departments tab on your Dashboard.**
- **2. Select "+Add Department."**
- **3. Create a Department Code.**

The Department Code is used as a reference on employee time cards to ensure that hours are appropriately allocated to the correct departments. For example, the code for "Sales" can be, "SLS."

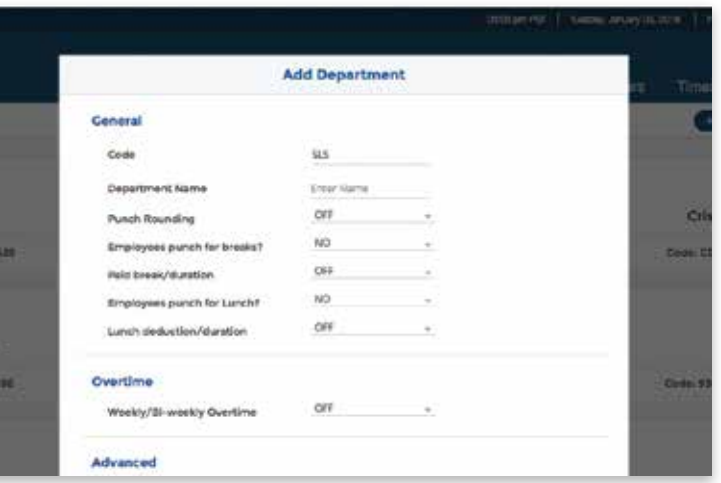

#### **4. Enter the full Department Name**

Specify additional department settings on this screen now, or enter that information later.

#### **5. Select...**

- a. "**Save & Add New**" to add a new department.
- b. "**Save & Continue**" to add more rules and policies.
- c. "**Save & Close**" to move to the next step.

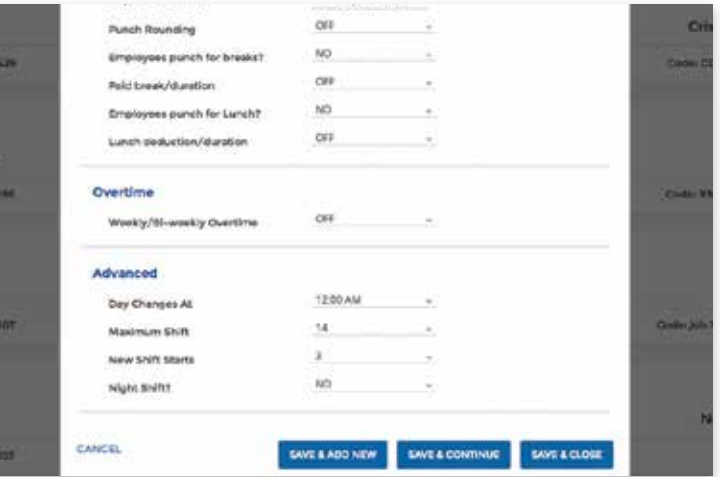

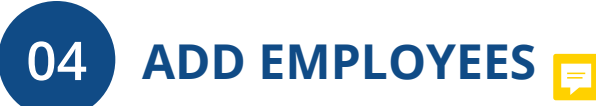

The number of employees you can add to your account is limited by the plan size you have chosen.

Optionally change the size of your plan at any time by selecting your user icon in the upper right corner of your uAttend Portal, then "**My Account**" from the dropdown menu.

- **1. Select the Users tab on your Dashboard.**
- **2. Select "Add User."**
- **3. Assign the user a role, then add their first and last name.**

 **Employees** are the portion of your workforce that use the time clock to track their time.

 **Supervisors** can view and edit time cards, but do not punch in and out of the time clock.

 **Administrators** have full access to the account and its settings. Additional administrators can be added for \$6 per month, per administrator.

#### **4. Select...**

- a. "**Save and Continue**" to set up the employee's profile.
- b. "**Save and Close**" to move on to the next steps.

You can add more details by going back to that user's profile at any time.

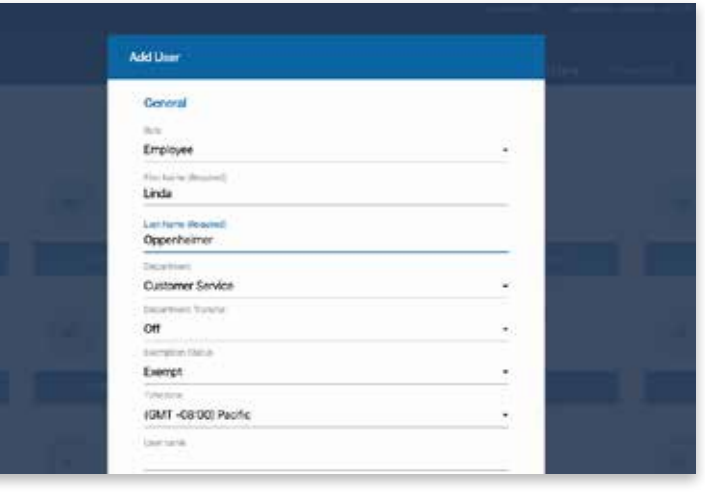

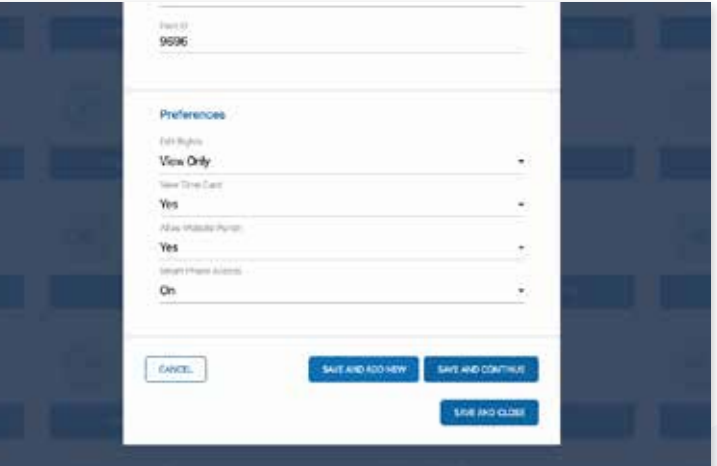

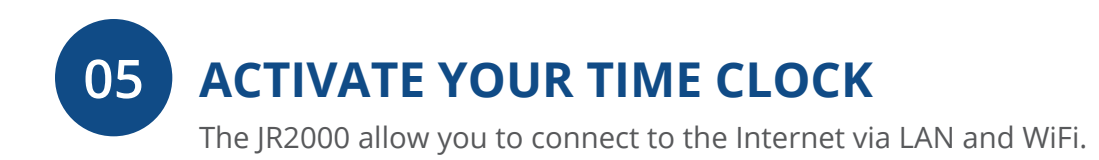

#### **ACTIVATION VIA LAN**

- **1. Attach a LAN cable to your clock and router, then plug your clock into a power outlet.** 
	- a. Follow the onscreen prompts to confirm your network selection.
	- b. The clock will check for any needed updates once the connection is established, to be sure you have the most up-to-date version of the clock firmware possible!

#### **2. Enter your uAttend Company ID**

- a. This ID can be found in the upper right corner of your uAttend Web Portal. If you do not have an account, please set one up as outlined in Section 2 of this manual.
- **3. Enter the 2-factor Authentication Code, emailed to your uAttend Account administrator's email address.** 
	- a. This helps to keep your account secure, by ensuring nobody can add a clock to your account without your permission.
- **4. Confirm that your account information is correct.**
- **5. Select a time zone based on the location of the clock.**
- **6. Set your Administrator Passcode**
	- a. This 5-digit code will be used to access administrator-only functions. If you ever lose it, it can be recovered by visiting your uAttend Account.
- **7. Clock setup is now complete!**

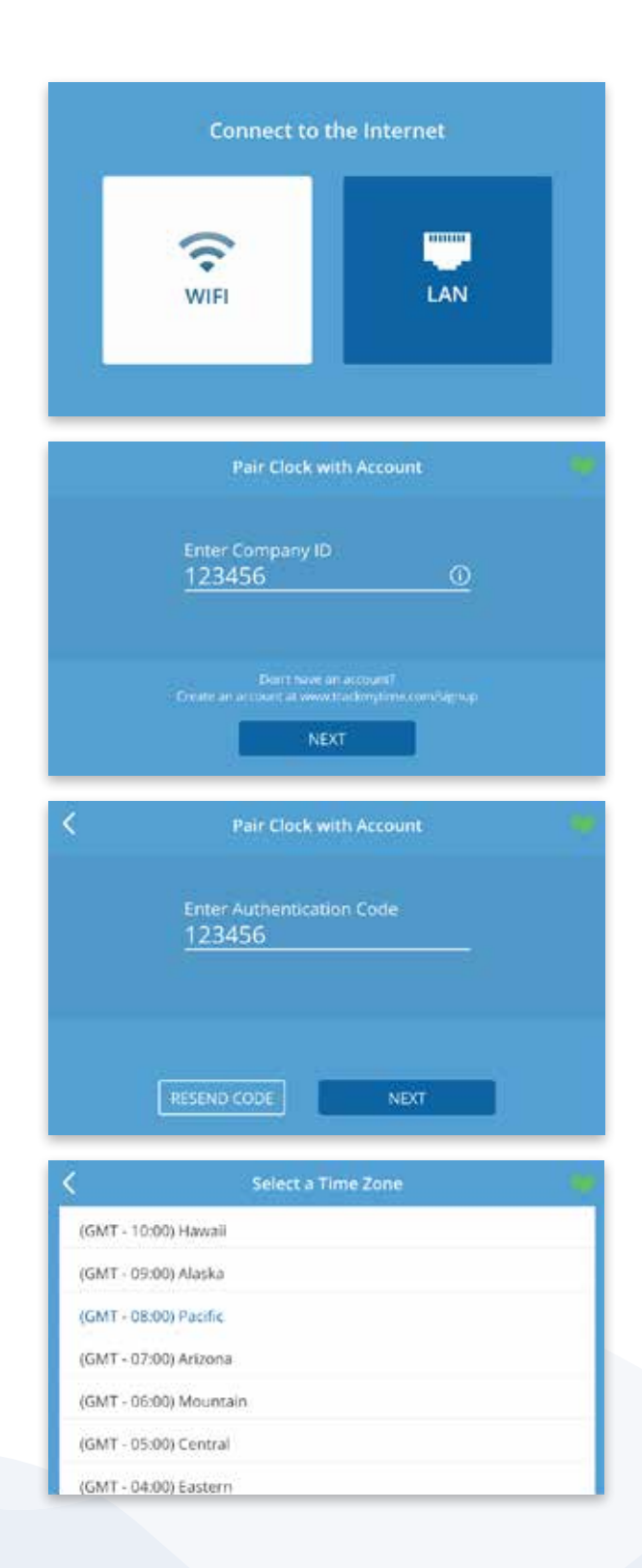

### **ACTIVATION VIA WIFI**

#### **1. Plug your clock into a power outlet.**

- a. Follow the onscreen prompts to select your WiFi Network.
- b. Enter your password onscreen.
- c. The clock will check for any needed updates once the connection is established, to be sure you have the most up-to-date version of the clock firmware possible!

#### **2. Enter your uAttend Company ID**

- a. This ID can be found in the upper right corner of your uAttend Web Portal. If you do not have an account, please set one up as outlined in Section 2 of this manual.
- **3. Enter the 2-factor Authentication Code, emailed to your uAttend Account administrator's email address.** 
	- a. This helps to keep your account secure, by ensuring no one can add a clock to your account without your permission.
- **4. Confirm that your account information is correct.**
- **5. Select a time zone based on the location of the clock.**

#### **6. Set your Administrator Passcode**

- a. This 5-digit code will be used to access administrator-only functions. If you ever lose it, it can be recovered by visiting your uAttend Account.
- **7. Clock setup is now complete!**

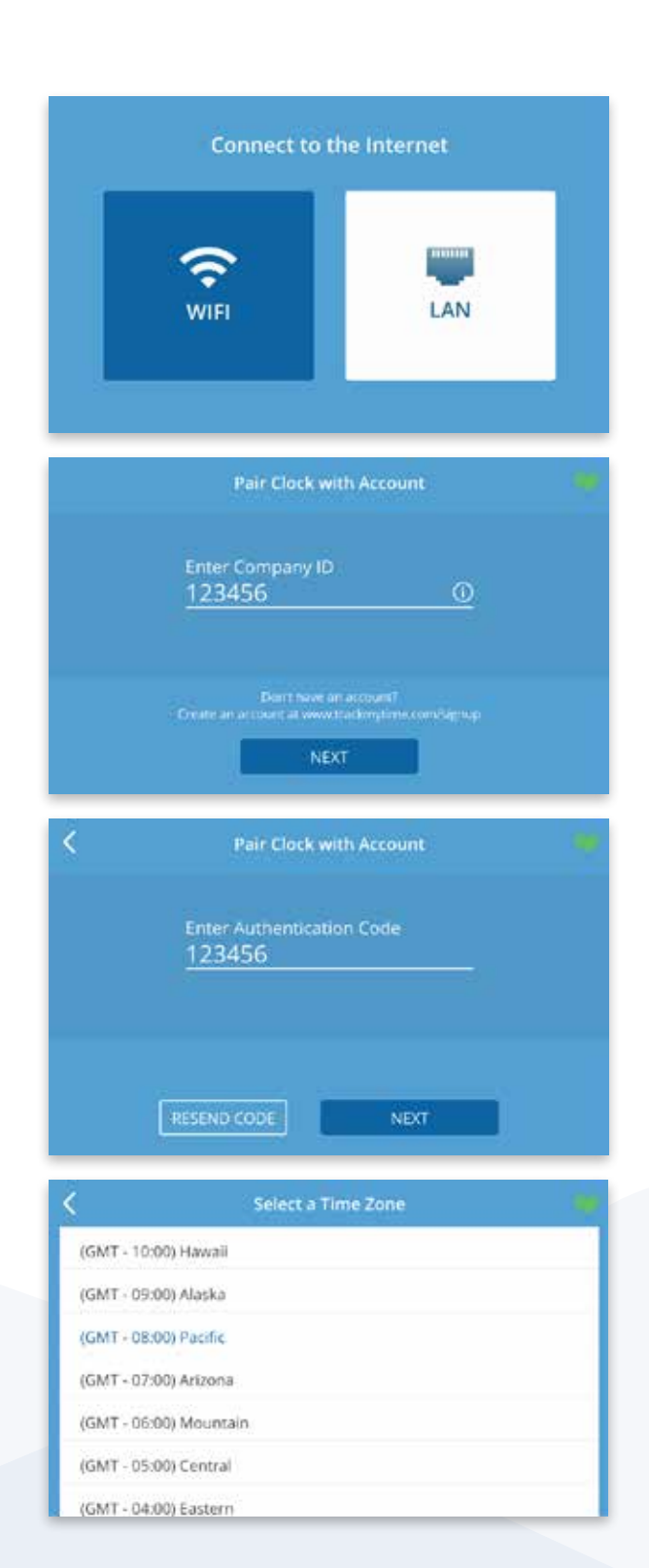

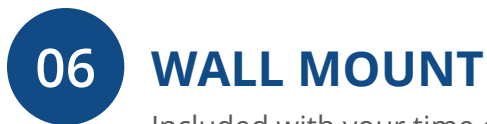

Included with your time clock, you will find a metal back plate, a LAN cord, a power adapter, four drywall anchors, four screws, and two small bracket screws. You will need your own Phillips-head screwdriver.

#### **MOUNTING YOUR TIME CLOCK ONTO YOUR WALL**

- 1. Select a location for your time clock near a power outlet and LAN port (if applicable).
- 2. Place the provided mounting template against the wall (shown at right). Drill holes through the targets using a 1/4" (6.35mm) drill bit.
- 3. Insert drywall anchors into the center of the wall marks.
- 4. Align the metal back plate with the holes. Ensure that the prongs are facing away from the wall, then secure the back plate to the wall with the included screws.
- 5. Attach the power adapter and the LAN line (if applicable).
- 6. Align the two slots on the back of the clock with the two prongs on the back plate. Push down slightly to ensure the clock is securely fastened.
- 7. Optionally screw the time clock to the metal back plate with the included bracket screws at the bottom of the time clock.

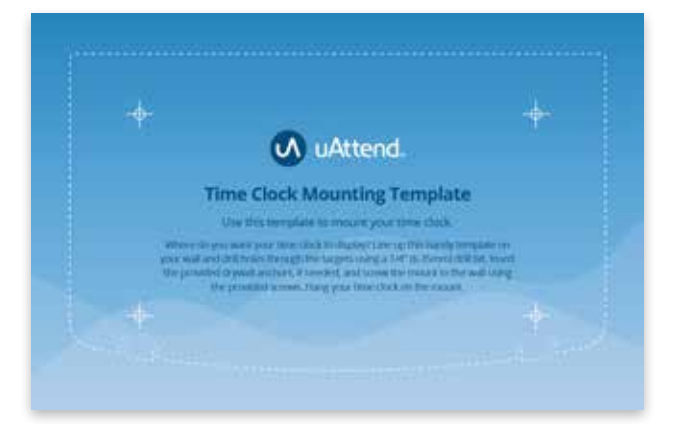

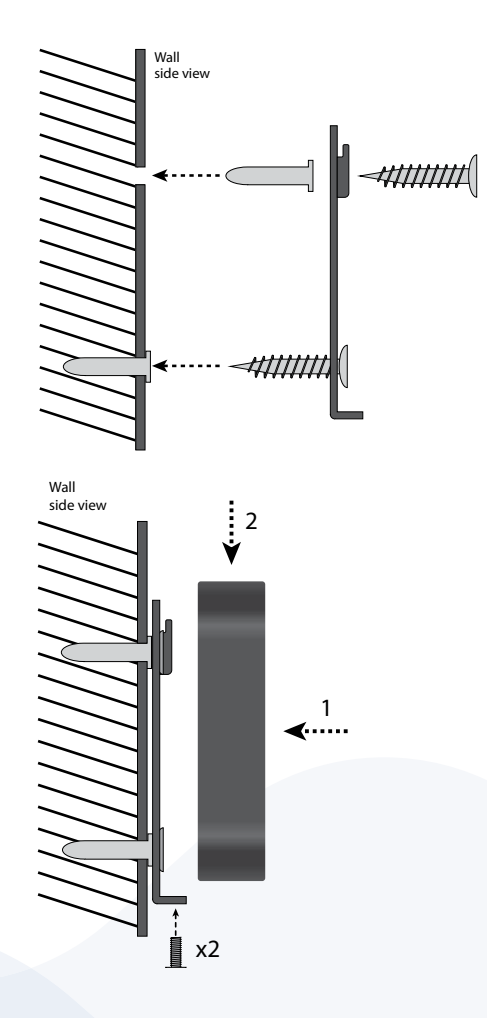

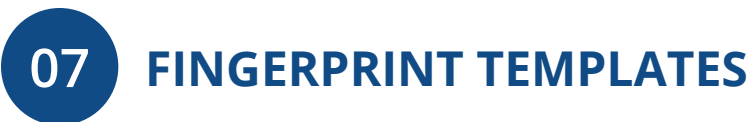

uAttend's unique biometric fingerprint time clock allows you to register employee fingerprints and transfer them between uAttend JR Series Time Clocks.

#### **REGISTERING FINGERPRINT TEMPLATES**

- 1. Before registering finger templates, please ensure you have added the employee in your online uAttend account.
- 2. Enter your **Administrator PIN**
	- a. This is the **PIN** which you chose during device setup. It can be found in your clock details at Settings > Punch Management in your online account.
- 3. Select **Employee**
- 4. Select the employee you wish to register finger templates for from the list.
- 5. Select a finger, and follow the prompts onscreen.
- 6. Repeat steps 1-5 for every employee that will need to use this clock

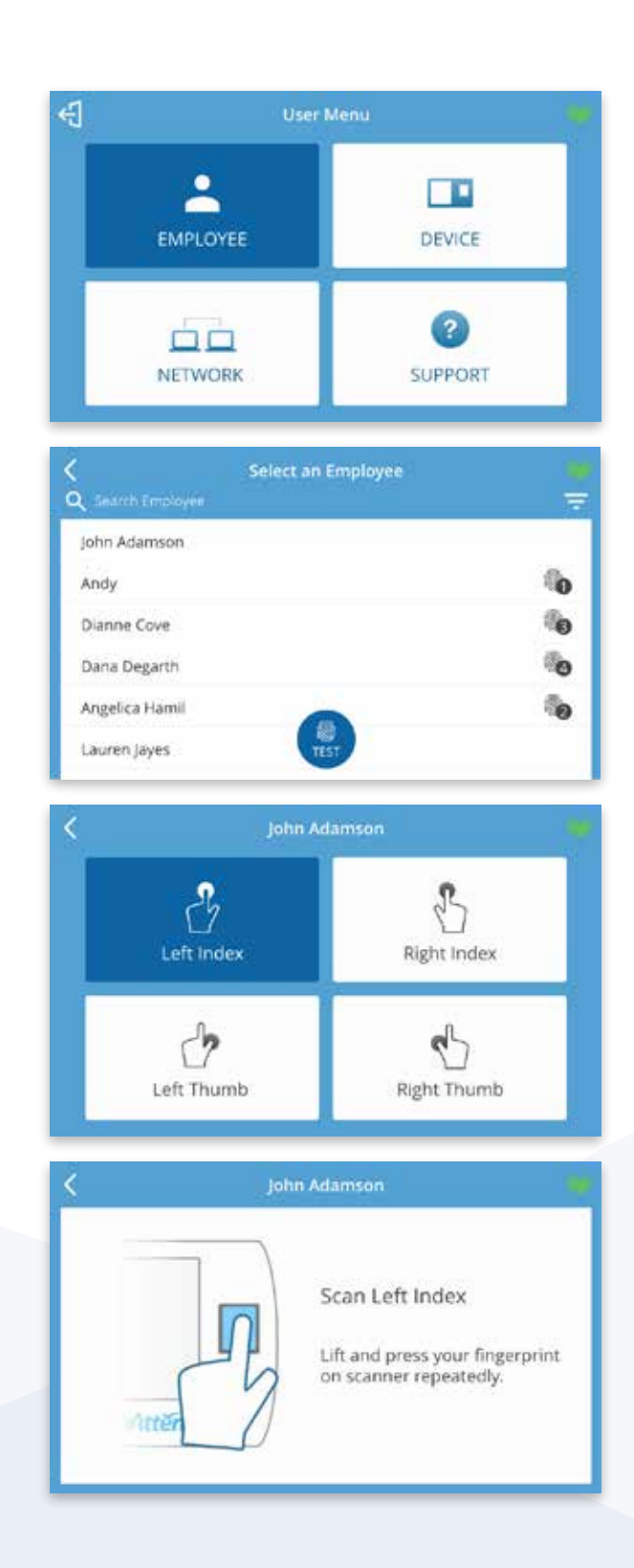

**ADMINISTRATOR MENU OPTIONS**

The **Administrator** menu can be accessed with the **Adminstrator PIN** you chose during setup. This is the **PIN** which you chose during device setup. It can be found in your clock details at Settings > Punch Management in your online account.

Here are the different settings and tools within the Administrator menu:

#### **1. Employee**

**08**

Displays a searchable list of Employees by name.

 a. Select an Employee to manage or register finger templates.

#### **2. Device**

#### **a. Software Update**

- i. Tap the **Software Update** option from the **Device Menu**.
	- 1. The clock will check for available updates. The clock's current software version will be displayed on this screen as well.
- ii. If there are updates available, you can select to **Update** now or later.
	- 1. After choosing to update the software, the clock will download the update and automatically restart to apply the update. Otherwise, the timeclock will display a message that the software update was not successful. Please try again or come back later to update. Below this message will be the options to **Update Later** or **Please Try Again**.

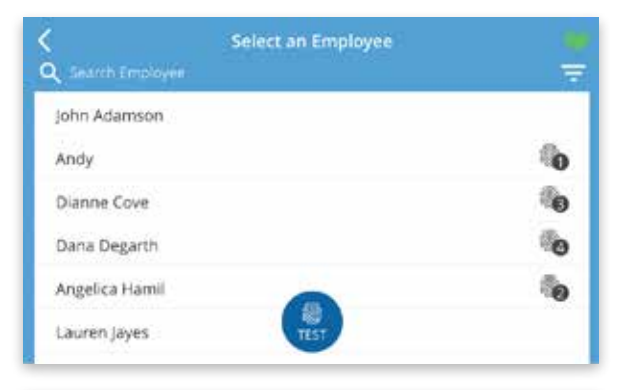

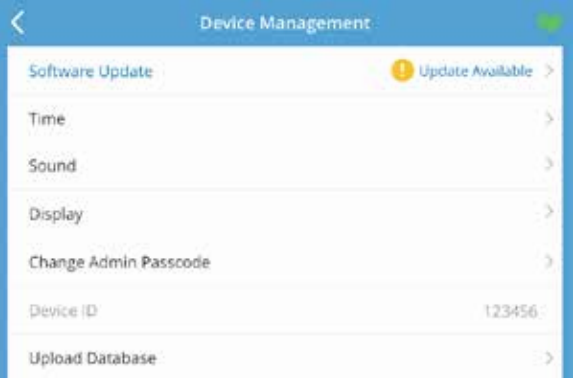

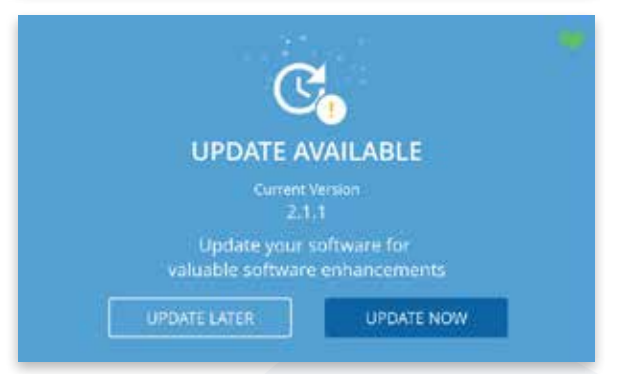

#### **b. Time**

 i. **Time Zone** – The Time Zone the clock is located in.

#### ii. **Time Format** –

 1. 12 hour – Standard 12-hour format with AM and PM settings.

 2. 24 hr – Also known as Military time.

#### **c. Sound**

- i. **Key Sounds** Turn sounds for key presses on or off.
- ii. **Volume Level** The volume setting for all sounds on the clock.
- iii. **Time Clock Voice** Select the voice for confirmations on punching or disable this entirely.

#### **d. Display**

- i. **Brightness Level** The default brightness level of the screen.
- ii. **Sleep Mode** How long before the screen turns off when idle?
	- 1. Note: tapping the screen will wake the clock back up.

#### **e. Change Admin Password**

- i. Enter the current **Admin PIN** to verify authorization, then tap next.
- ii. Enter the new **PIN** for the timeclock, hide the onscreen keyboard, and tap next.
- iii. A confirmation screen should be displayed.

#### **f. Device ID**

The number used to identify the clock in the uAttend portal.

#### **g. Upload Database**

This will send your database to Workwell technologies for diagnostic purposes.

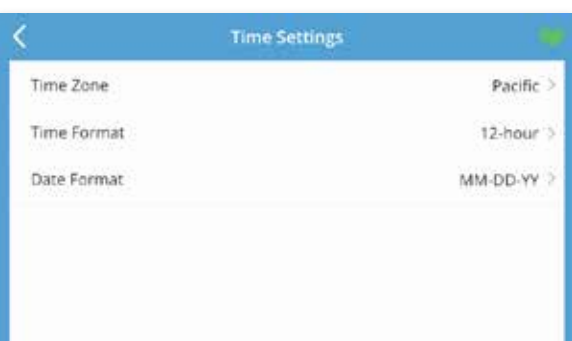

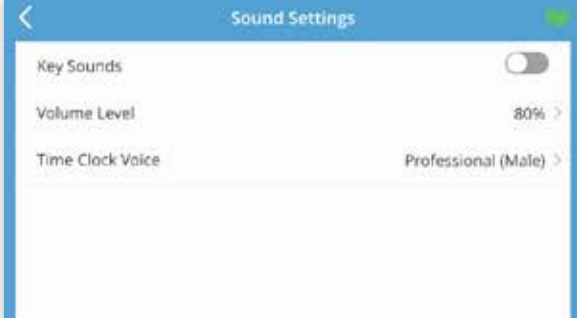

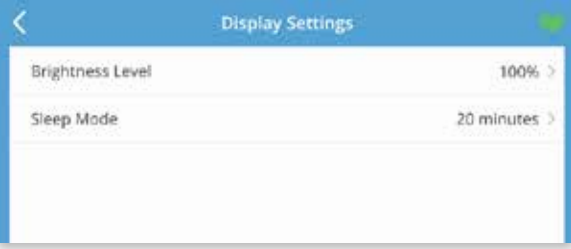

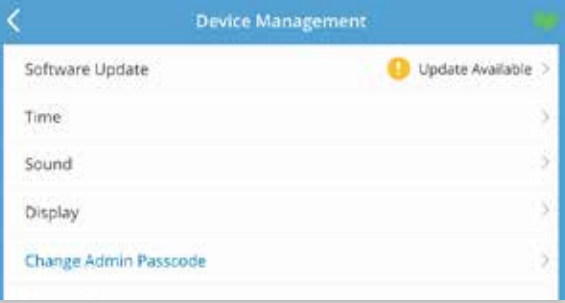

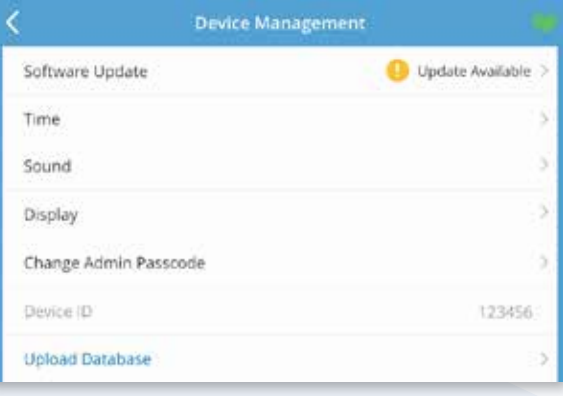

#### **3. Network**

#### **a. Network Connection:**

#### i. **Wifi**

- 1. Scroll the list of available networks to locate your network's **SSID** (Network name)
- 2. Use the on-screen keyboard to enter your wifi password and press **Next**.
- 3. The screen will display a confirmation that the clock is connected to your wifi network.

#### ii. **LAN**

1. The configuration for your **LAN** network will be displayed on this screen.

#### **4. Support**

 a. A screen will display showing the methods for requesting support.

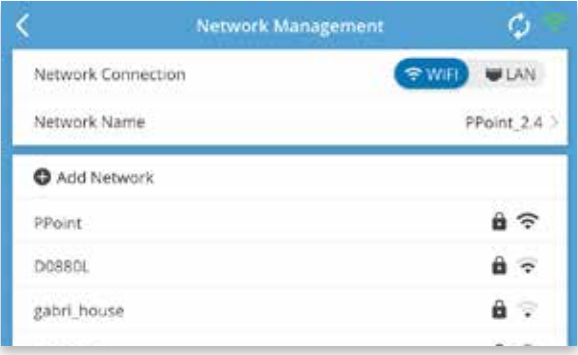

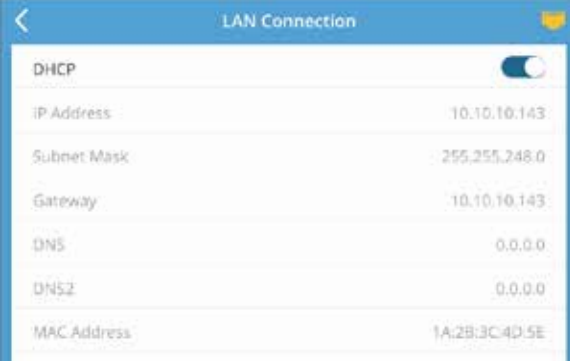

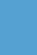

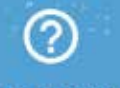

#### **CONTACT US 7 DAYS A WEEK!**

L 800-518-8925 Option 2 for Support

- support@trackmytime.com
- $\square$  support trackmytime.com

REQUEST SUPPORT

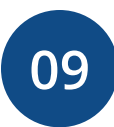

## **TROUBLESHOOTING**

See the following table for help with the error messages that you might encounter with your JR Series Time Clock.

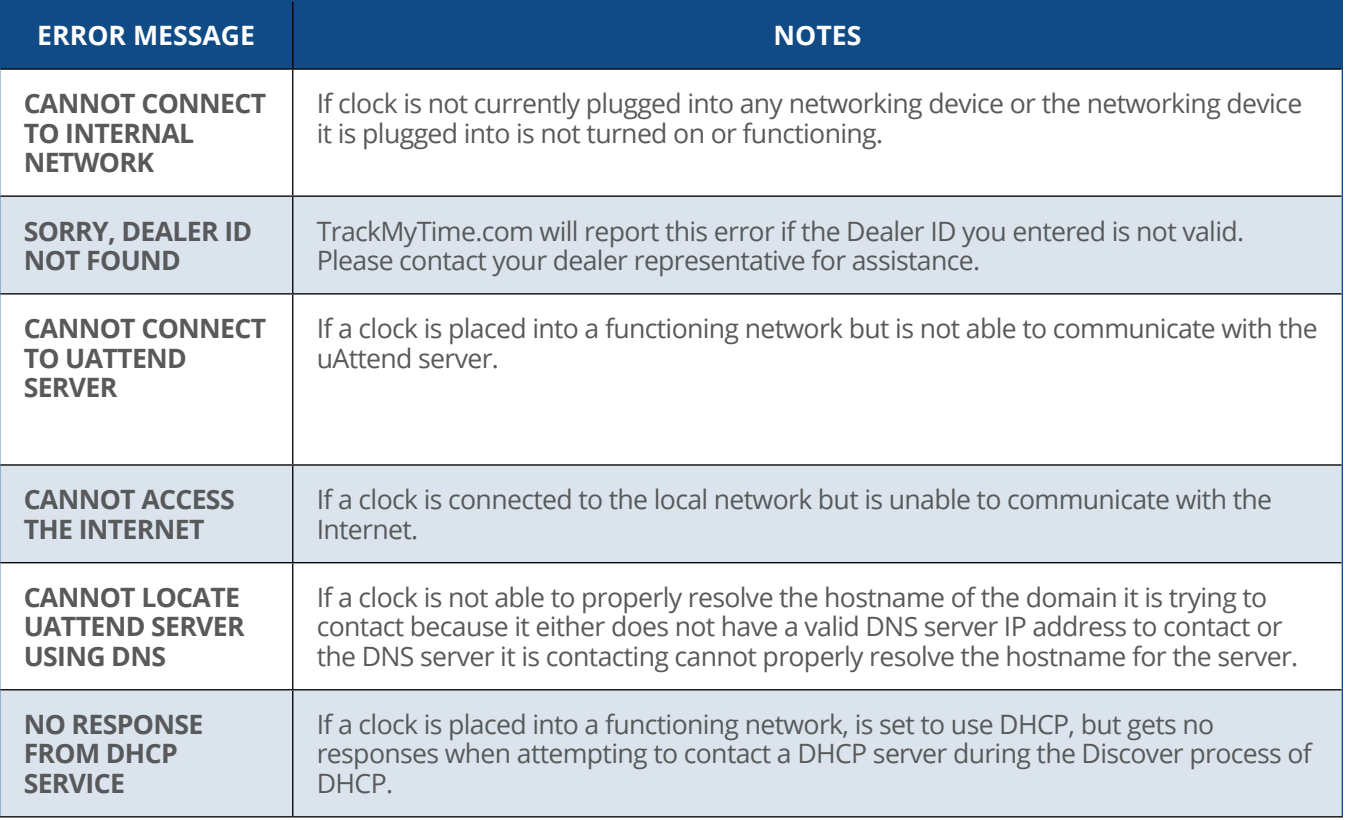

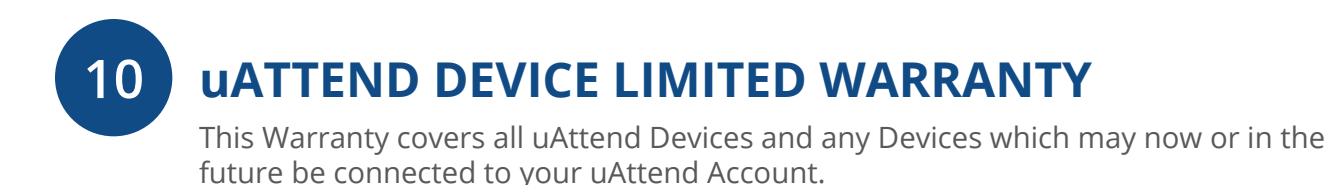

- A. Warranty and Warranty Periods. Workwell Technologies, Inc. ("WWTech") warrants only to the original Purchaser that the Device will be free from defects in material and workmanship for the time during which (i) the original Purchaser subscribes to the uAttend System, and (ii) until such time the Device has been replaced (the "Warranty Period").
- B. WWTech's Obligation Under Warranty. WWTech's sole obligation under the above warranty shall be to repair or replace Devices and parts during the Warranty Period. WWTech does not assume responsibility for delays in replacement or repair of products or parts. WWTech may, at its sole discretion, replace Devices with refurbished Devices. This warranty gives end users specific legal rights, and particular end users may also have other rights which may vary from jurisdiction to jurisdiction.
- C. DISCLAIMER OF ALL OTHER WARRANTIES. NO OTHER WARRANTIES, EXPRESSED OR IMPLIED, ARE GIVEN, AND WWTech EXPRESSLY DISCLAIMS ALL OTHER WARRANTIES, INCLUDING AND WITHOUT LIMITATION, THE IMPLIED WARRANTIES OF MERCHANTABILITY AND FITNESS FOR A PARTICULAR PURPOSE. Some jurisdictions do not allow limitations on how long an implied warranty lasts, so the above limitation may not apply to particular end users.
- D. Limitations. No salesperson, representative, or agent of WWTech is authorized to make any guaranty, warranty, or representation that contradicts the terms contained in this Limited Warranty. Any waiver, alteration, addition, or modification to the warranties contained herein must be in writing and signed by authorized representatives of WWTech to be valid, binding, and enforceable. WWTech does not assume responsibility for any specific application to which any products or parts are applied including, but not limited to, compatibility with other equipment. All statements, technical information, or recommendations relating to the products or parts are based upon tests believed to be reliable, but do not constitute a guaranty or warranty. WWTech SHALL NOT UNDER ANY CIRCUMSTANCES WHATSOEVER BE LIABLE TO ANY PARTY FOR LOSS OF PROFITS, DIMINUTION OF GOOD WILL, OR ANY OTHER SPECIAL, CONSEQUENTIAL, OR INCIDENTAL DAMAGES WHATSOEVER WITH RESPECT TO ANY CLAIM IN CONNECTION WITH WWTech PRODUCTS AND/ OR PARTS. Some jurisdictions do not allow the exclusion or limitation of incidental or consequential damages, so the above limitation or exclusion may not apply to particular end users.
- E. What May Void the Warranty. This Limited Warranty shall be null and void in the following circumstances:
	- 1. Modification or repair by the end user or any non-authorized WWTech service provider; or
	- 2. Improper use or installation, or damage by accident or neglect, by the end user or any third party, or intentional damage by the end user or any third party; or
	- 3. Failure of the end user or any third party to exercise caution to protect from electrostatic discharge damage and adverse temperature, or physical abuse; or
	- 4. Failure by the end user to follow the Return Appointment Process set forth below.
- F. Return Appointment Process. As a condition precedent to the above Limited Warranty, the end user must:
	- 1. Obtain a return material authorization (RMA) from WWTech, which will include an RMA number that must be prominently displayed on the outside of the shipping container. Returns without an RMA number may be rejected by WWTech and immediately returned to end user, freight collect.
	- 2. Ship the items being returned to WWTech, freight prepaid, together with a written description of the claimed defect.
	- 3. Pack the items being returned in the original packing carton or equivalent. Damage in transit is end user's responsibility and may be cause to void the warranty claim.
- G. Transportation Costs. WWTech will pay surface freight to return products covered by this Limited Warranty. However, if WWTech determines in the exercise of its reasonable but sole discretion that the product or part returned for warranty service is not defective, or does not otherwise qualify for warranty service, the end user shall be liable for all costs of handling and transportation.

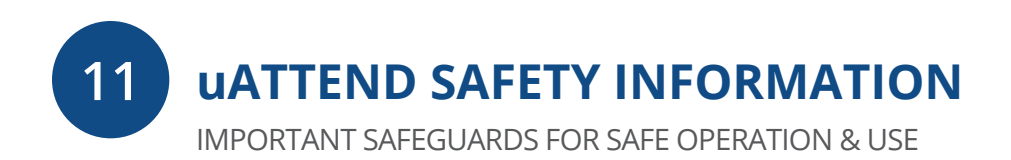

## **SAVE THESE INSTRUCTIONS.**

THIS PRODUCT IS FOR COMMERCIAL USE ONLY.

The time clock is an electrical device. In order to reduce the risk of fatal electrical shock and fire, basic safety precautions should be followed, including the following:

- 1. Read all instructions before operating.
- 2. This time clock must be properly installed and located in accordance with these instructions before used.
- 3. Do not use outdoors.
- 4. Do not expose to water or any liquid.
- 5. Do not place objects into the time clock.
- 6. For best operation, plug the time clock into its own electrical outlet.
- 7. Do not operate the time clock with a damaged cord or plug.
- 8. If an extension cord is used, the marked electrical rating of the extension cord should be at least as great as the electrical rating of the time clock.
- 9. Plug the time clock into a surge protector or uninterruptible power supply (UPS). If a surge protector is not used and there is a power surge, your warranty may be voided.

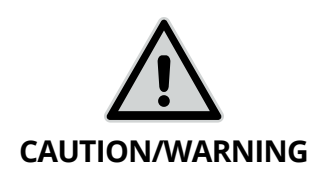

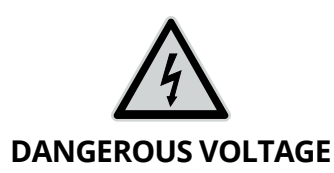

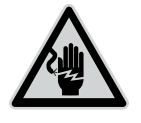

**DO NOT CONNECT DAMAGED SUPPLY CORD**

# **WARNING**

**RISK OF FIRE OR ELECTRIC SHOCK DO NOT OPEN**

**WARNING:** TO REDUCE THE RISK OF FIRE OR ELECTRIC SHOCK, DO NOT OPEN THE TIME CLOCK. NO USER SERVICEABLE PARTS ARE INSIDE. REPAIRS SHOULD BE COMPLETED BY AUTHORIZED SERVICE PERSONNEL ONLY.

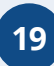

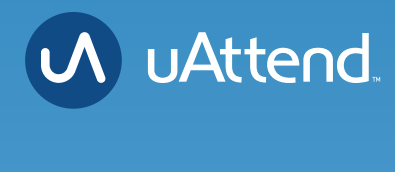

# **Questions?** Contact us seven days a week.

Monday-Friday 5am–6pm Pacific Saturday-Sunday 7am–3:30pm Pacific

**Call** 800-518-8925 **Text** 760-278-6623 **Email** support@trackmytime.com **Visit** support.trackmytime.com

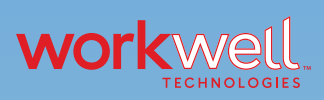

Designed, Developed, and Supported by Workwell Technologies, Inc. © Workwell Technologies, Inc. All rights reserved. 2777 Loker Avenue Suite A Carlsbad CA 92010 workwelltech.com